## <u>Indezine.com</u> - <u>Photoshop Plug-ins</u>

# **AKVIS LightShop 2**

Reviewed by Geetesh Bajaj, December 10th 2007

#### Introduction

**AKVIS LightShop 2** is a Photoshop compatible plug-in that allows you to create fascinating light effects such as lightning, fireworks, halos, glows, flares, etc. The settings and tweaks within LightShop provide an infinite number of light effects. AKVIS LightShop 2 is available as a stand-alone application and as a Photoshop plug-in.

LightShop 2 is from **AKVIS**, a company based in Russia that specializes in graphics programs. Apart from Frame Suite, AKVIS also creates other Photoshop compatible plug-ins like Retoucher, Chameleon, Stamp, Sketch, Enhancer, Decorator and Coloriage.

You can download a free 10 day trial version of LightShop 2 from the AKVIS site...

My contact at AKVIS for this review was **Kat Kharina**, thank you Kat.

#### **How To Use**

Here's how you can use LightShop 2:

- 1. Open any image in an image editor such as Adobe Photoshop (or create a new image). LightShop also works with a transparent layer.
- 2. Choose Filter | AKVIS | LightShop, as shown in Figure 1.

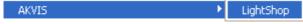

Figure 1: AKVIS LightShop

3. This will open the LightShop 2 interface that you can see in the **Figure 2** below.

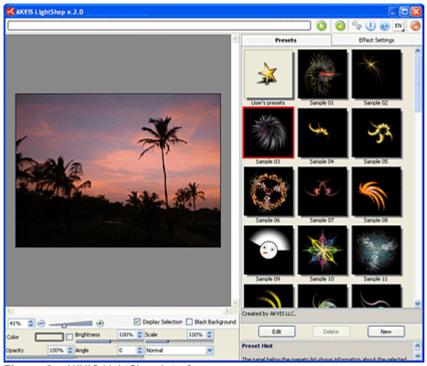

Figure 2 : AKVIS LightShop Interface

- 4. The interface is divided into two parts the left side is the preview window where you can see the picture and the changes made, the right side of the interface has the presets and effect settings.
- 5. Select any of the ready to use light effects from the preset list provided as shown in **Figure 3**.

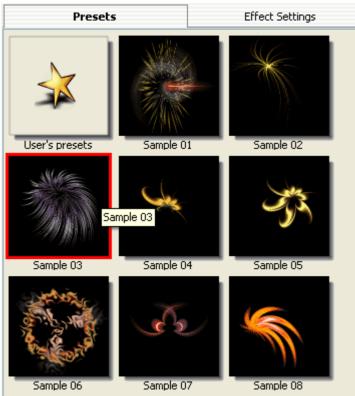

Figure 3 : Light Presets

6. Once the light is selected, double click to open Effect Settings - where you can change the properties of the light as required (see **Figure 4**).

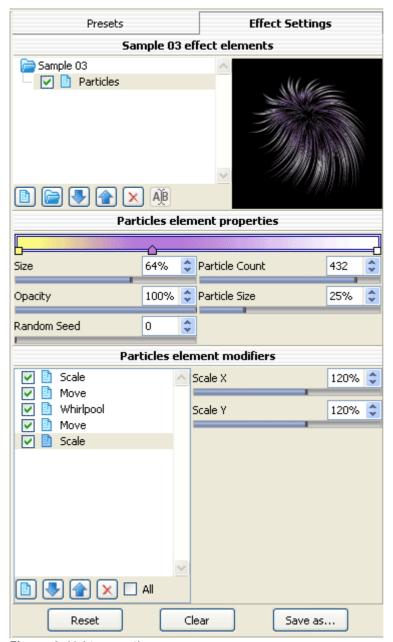

Figure 4: Light properties

7. After all the changes are made, click the Run icon (see icon below).

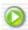

8. This applies and creates a preview of the image. You can anytime make changes or apply more lights as required. You can preview the changed image in the After tab, as shown in **Figure 5.** 

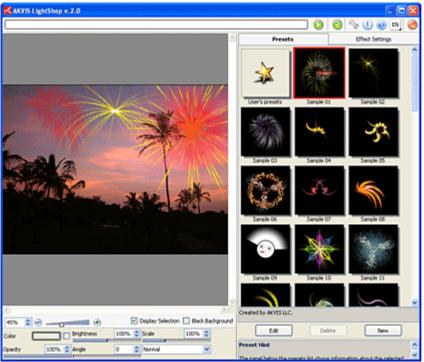

Figure 5: The Before and After tabs

For this picture I have applied three different light effects.

9. Once you're done with the applying the light effects, apply the result to the image by pressing the Apply icon (see icon below) to return to the image editor.

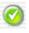

**Note:** Although the instructions above showed how you can use AKVIS LightShop as a Photoshop plug-in, the product also works in the same way in standalone mode -- just launch the application through its icon in the AKVIS LightShop group in your Windows Start Menu.

### **Specifications**

Photoshop Versions: 5+

Platforms: Windows, Mac

Site: AKVIS

Price: US\$117 and above

Trial Version: 10 days

Source: http://www.indezine.com/products/photoshop/plugin/akvislightshop.html